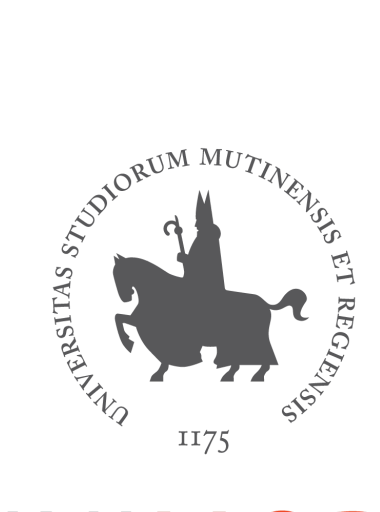

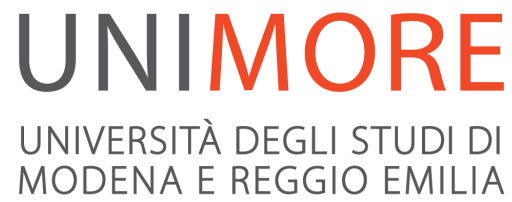

## Pianificare il ricevimento studenti con Microsoft Teams

A cura dei Servizi Informatici

## Pianificare il ricevimento studenti

.

Di seguito alcuni suggerimenti per pianificare i ricevimenti con Microsoft Teams e Calendario.

**Caso 1**. gestire il ricevimento all'interno del Team creato per il corso a cui gli studenti possono accedere tramite

- a. *il codice del Team* (click sui 3 puntini di fianco al nome del Team / Gestisci il team / Impostazioni / Codice del team) o
- b. *il link di accesso al Team* (click sui 3 puntini di fianco al nome del Team e poi "Ottieni collegamento al team")

E' possibile **comunicare via chat in privato con il singolo studente** identificato da *username* utilizzando la menzione cioè facendo precedere il messaggio in chat da *@username*

**Caso 2**. impostare in Calendario un **evento "***Ricevimento***"** ripetuto settimanalmente, comunicare agli studenti il link all'evento e poi gestire la sequenza di appuntamenti in sede di chat/riunione (vd. How to: creare l'evento ricevimento ripetuto settimanalmente e ricavare il link)

**Caso 3**. chiedere agli studenti di fissare preventivamente un appuntamento via mail e all'orario stabilito accedere ad un **canale privato del Team** precedentemente creato. Gli studenti saranno fatti entrare di volta in volta nel canale e sarà possibile l'incontro privato sia in chat (non è necessario usare la menzione *@username*) che in video tramite "*Riunione immediata*" (vd. How to: creare un canale privato all'interno di un Team)

How to: creare l'evento ricevimento ripetuto settimanalmente e ricavare il link

Accedere a Calendario / Nuova riunione / Pianifica riunione

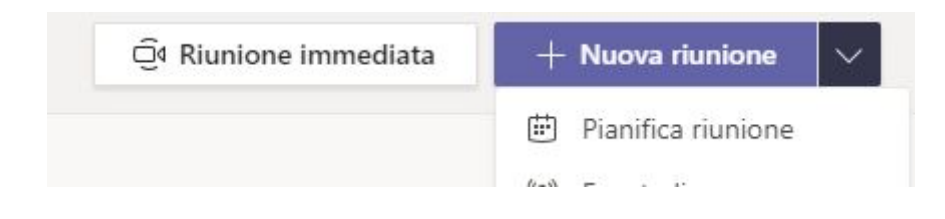

selezionare il giorno di inizio del ricevimento in modo che si apra la finestra per la pianificazione dell'evento.

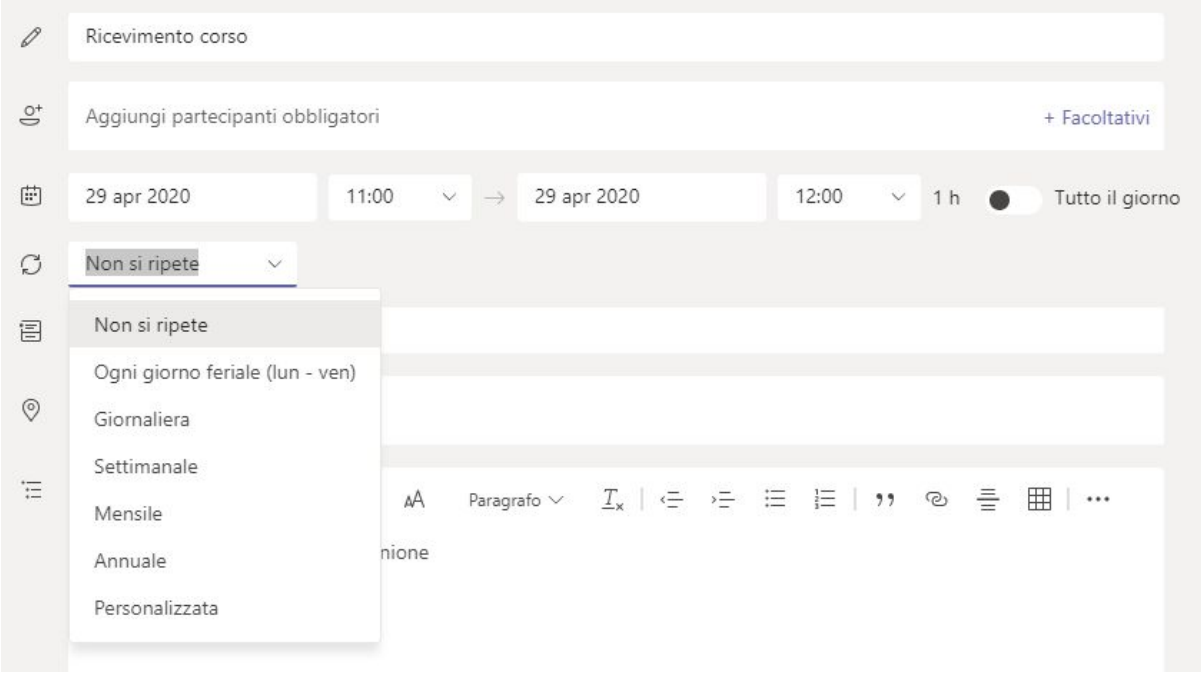

Inserire il titolo (es. Ricevimento corso), impostare l'orario (es. 11:00 - 12:00) e la frequenza (es. Settimanale) in modo da creare un evento ripetuto.

Aggiungere l'indirizzo di almeno un altro partecipante al Ricevimento o associare il canale Generale del Team del corso per abilitare la partecipazione dei membri del team, in mancanza di una di queste operazioni non viene costruito il link all'evento.

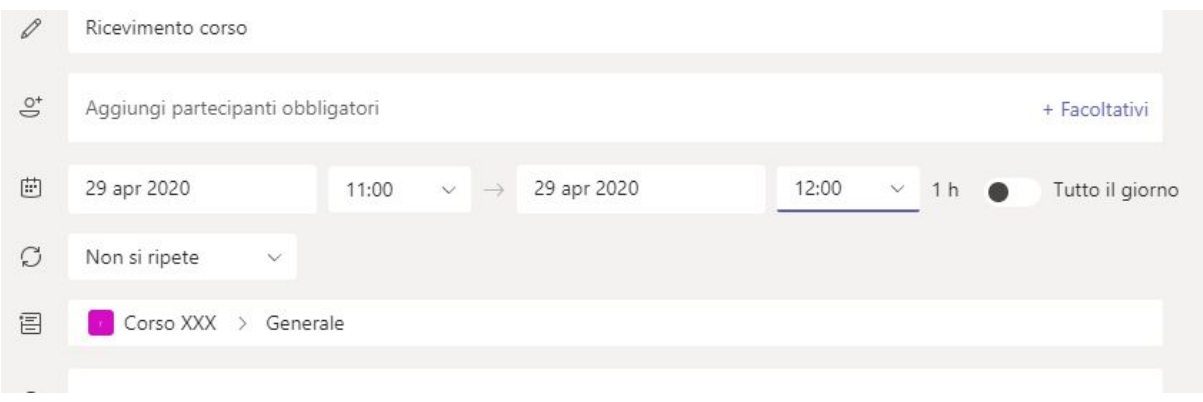

Salvare le impostazioni con il bottone **Invia** in alto a destra.

Rientrare nell'evento e ricavare il link cliccando con il bottone destro sulla scritta blu **"Join Microsoft Teams Meeting"** e poi "Copia indirizzo link".

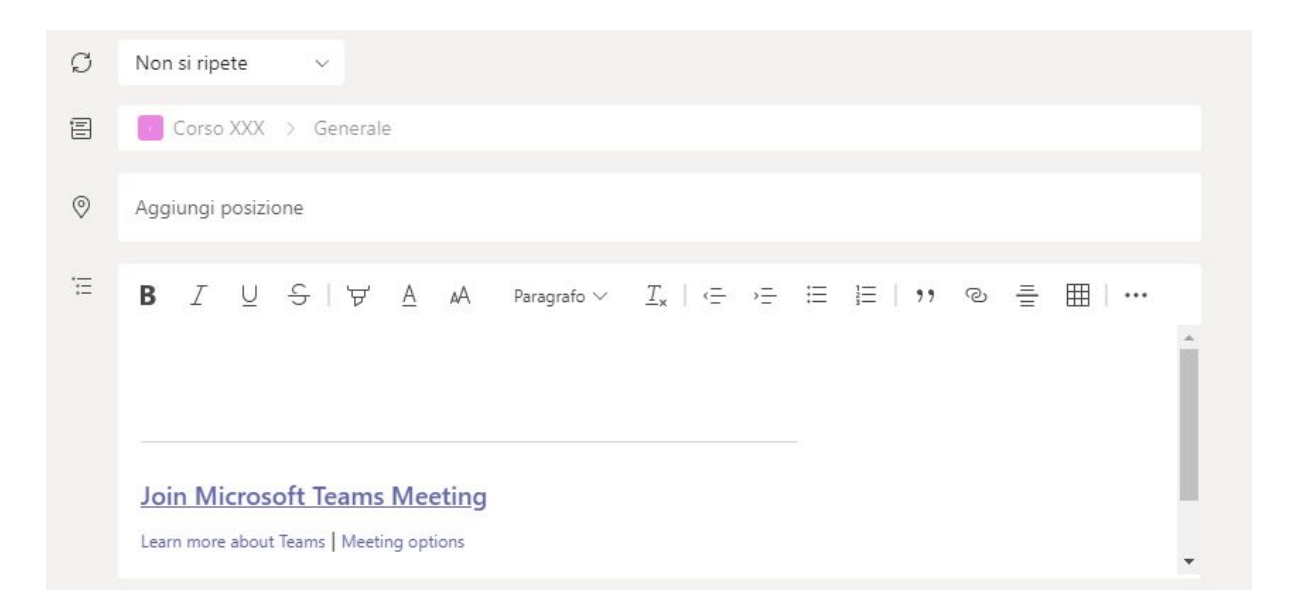

Tornare alla finestra dell'evento e chiudere la finestra con il bottone **Chiudi** in alto a destra.

Comunicare agli studenti il link di accesso al ricevimento. Gli studenti si collegheranno a Teams con le credenziali Unimore e accederanno alla riunione **senza sala d'attesa**.

Il giorno del ricevimento, all'ora stabilita, ricercare l'evento nel Calendario e cliccare su **Partecipa** in alto a destra e poi **Partecipa ora**.

Gli studenti accedendo al team potranno cliccare su **Partecipa ora** per partecipare alla videochiamata.

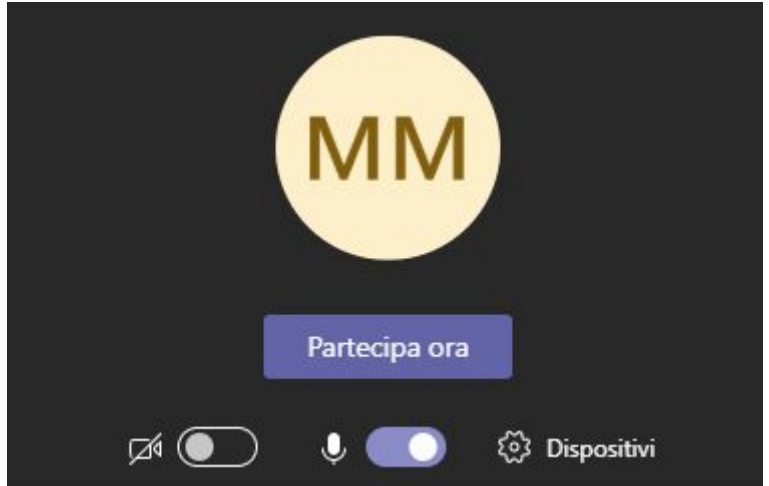

How to: creare un canale privato all'interno di un Team

Per creare un canale privato in cui attivare la chat e/o una videoriunione 1-1 con gli studenti cliccare sui 3 puntini di fianco al nome del team e poi "Aggiungi canale"

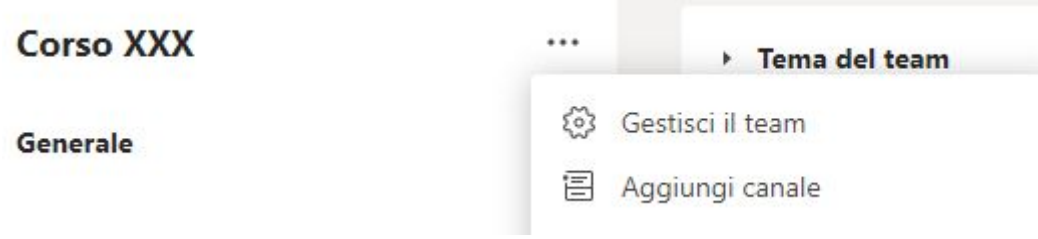

Nella finestra successiva assegnare un nome al canale (es. "Ricevimenti corso") e selezionare la tipologia Privato

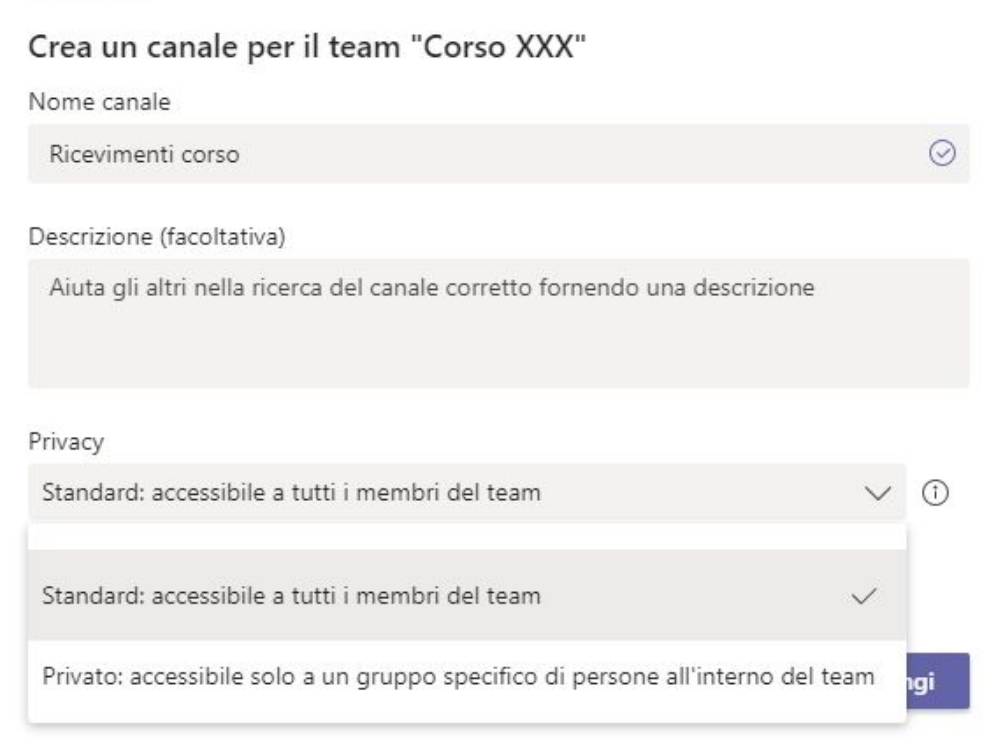

All'orario concordato con lo studente è possibile aggiungere lo studente al canale. Per questo cliccare sui 3 puntini di fianco al nome del canale e poi "Aggiungi membri". Cercare il nominativo dello studente e aggiungerlo al canale (possono essere aggiunti solo studenti già membri del team).

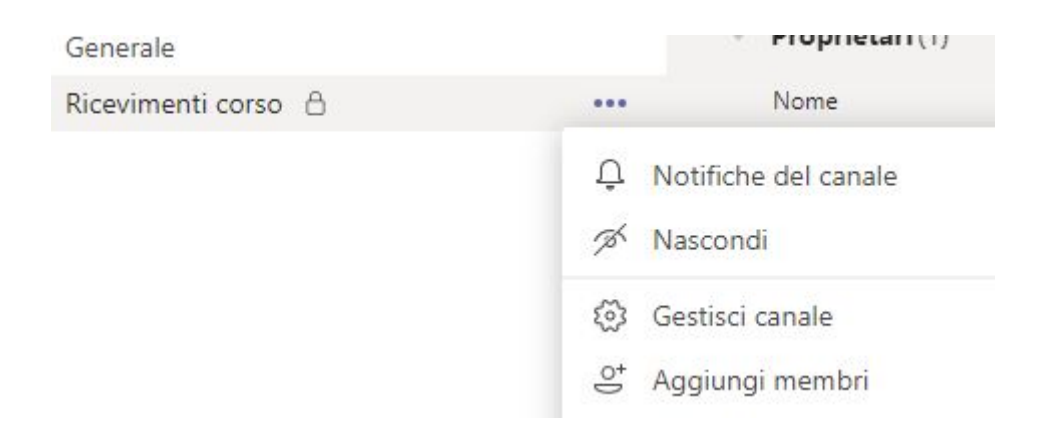

Lo studente verrà comparire il canale all'interno del suo Team e potrà partecipare alla chat con il docente ed una eventuale "Riunione immediata".

Al termine del ricevimento cancellare lo studente dal canale e includere lo studente successivo.

Supporto

Email: supporto.collaboration@unimore.it